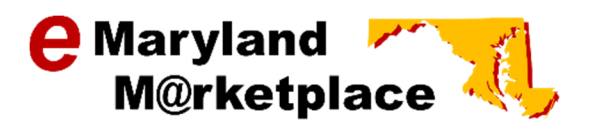

## Government User Quick Reference Guide

# Entering a Bid Received Offline

This quick reference guide will walk you through the process of entering a bid received offline from a vendor. This process is used when bids are not accepted online; however, the winning bid must be entered in order to award the contract in eMaryland Marketplace.

To enter a bid on behalf of a vendor, the Bid Opening Date must have passed.

Throughout the guide, you will see Tips noted in green. These are suggestions provided based on system usage.

#### **Contents**

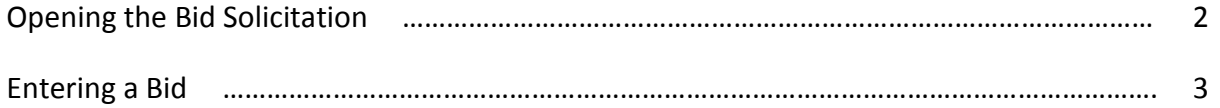

### Opening the Bid Solicitation

After the Bid Opening Date has passed, log into eMaryland Marketplace and select the Basic Purchasing tab. If Basic Purchasing is the only role you have been assigned, this will already be selected.

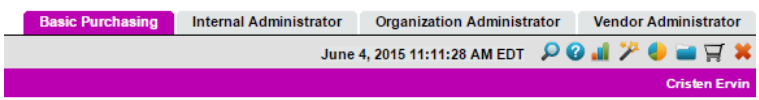

Using the Documents drop-down menu, select Bids  $\rightarrow$  Sent.

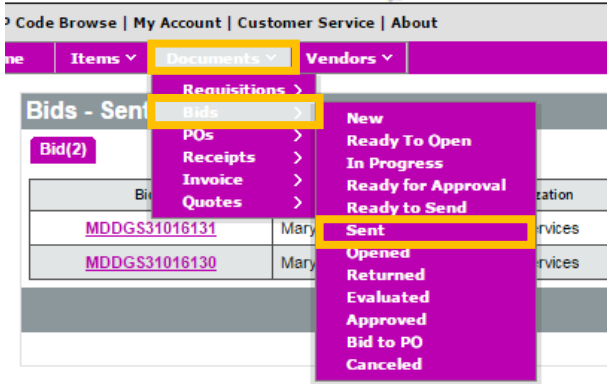

All of the bids you have created, that are in the "Sent" status will display. Click on the bid number for the bid you would like to enter a quote.

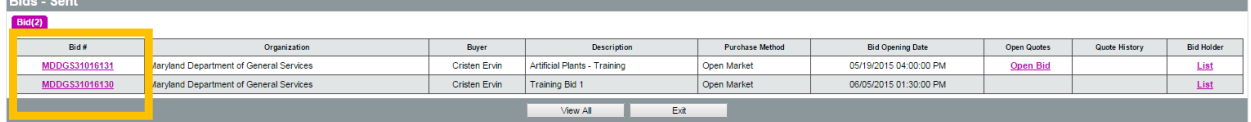

#### Entering a Bid

The bid will open to the Summary tab.

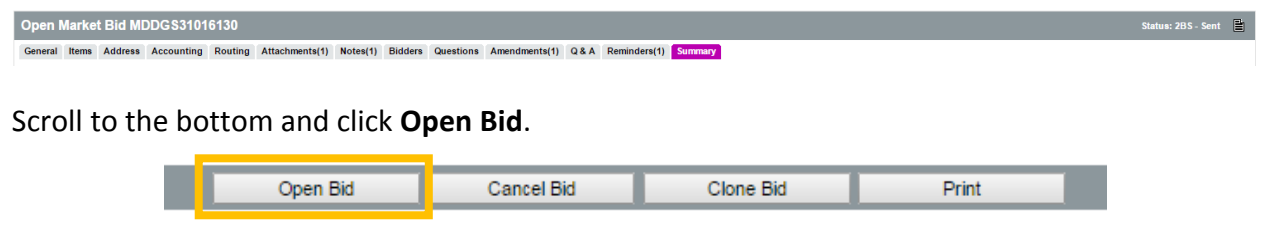

The bid will open to the Summary tab. Scroll to the bottom and click Bid Tab.

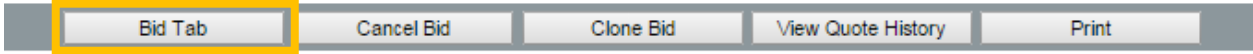

The Bid Tabulation screen will open. Click Create New Quote.

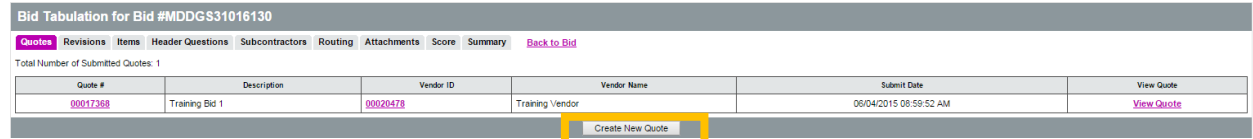

The New Quote screen will open. Complete all necessary information.

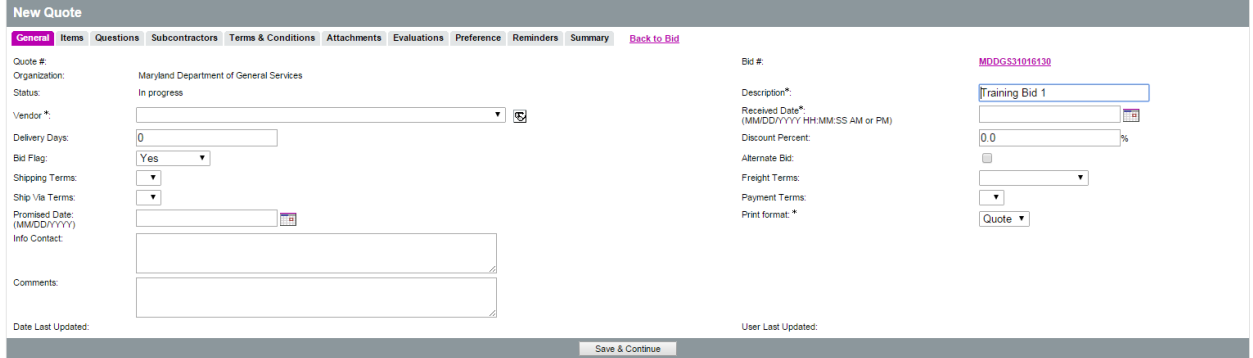

Vendor\* – Select the vendor who submitted the bid. Vendors are required to be registered with eMaryland Marketplace prior to receiving an award. If the vendor is not registered, you must inform them that they need to register before you can award the bid.

Description\* - Auto fills to the bid name. You may change this.

Received Date\* – Enter the date you physically received the bid.

Bid Flag – Allows you to indicate if the bid was late.

Alternate Bid – Select if this was an alternate bid.

After entering all necessary information, click Save & Continue.

Select the Items tab.

The items will display. Enter the Unit Costs as submitted by the vendor. Click Save & Continue. If the vendor elected not to submit a quote for a particular line, select the box under No Bid.

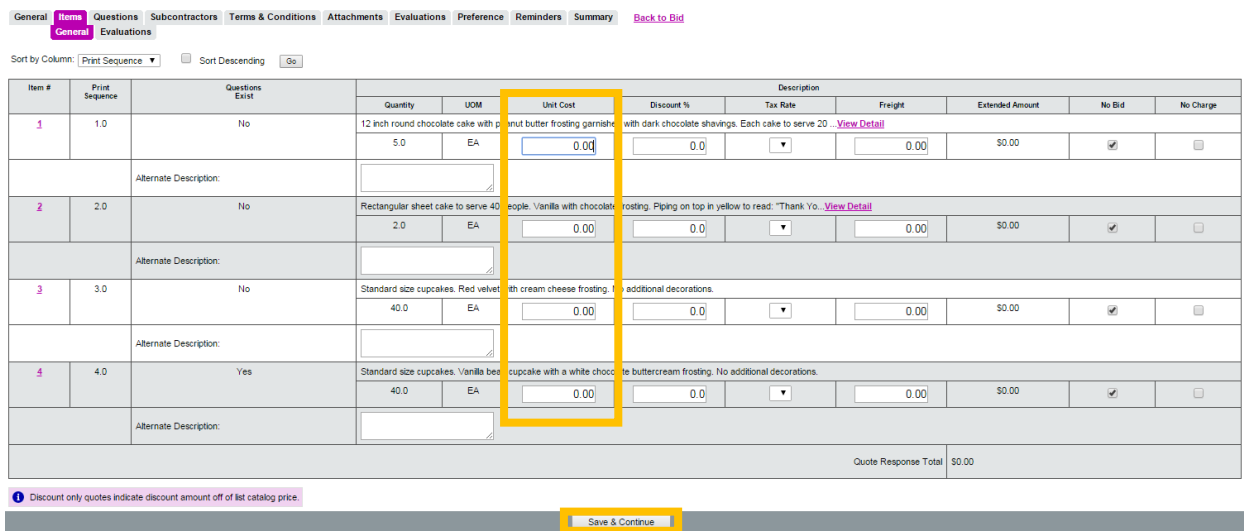

Select the Terms & Conditions tab.

Indicate if the vendor has acknowledged the terms and conditions. Click Save & Continue.

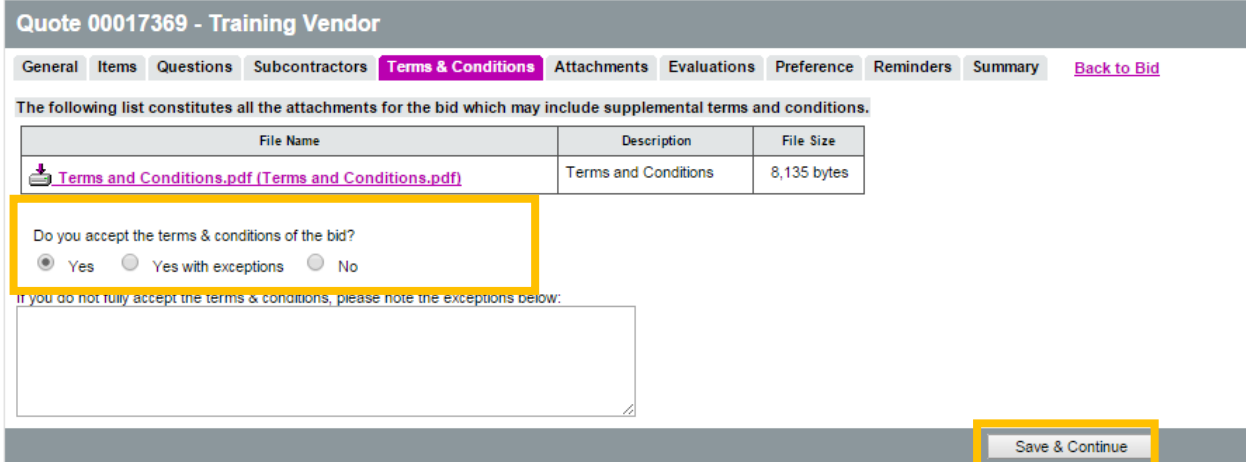

Click on the Attachments tab.

It is not required, but you are able to scan and upload the original bid documents submitted by the vendor. To do so, click Add Attachment.

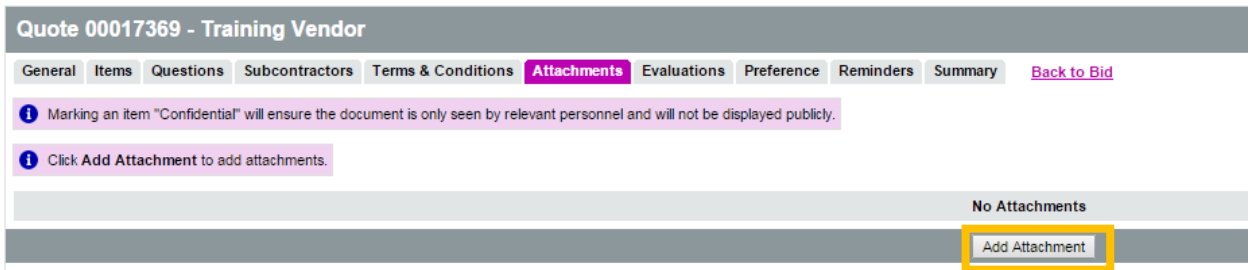

Click on the Summary tab.

All information entered will display on the Summary tab. Review the information for accuracy and completeness.

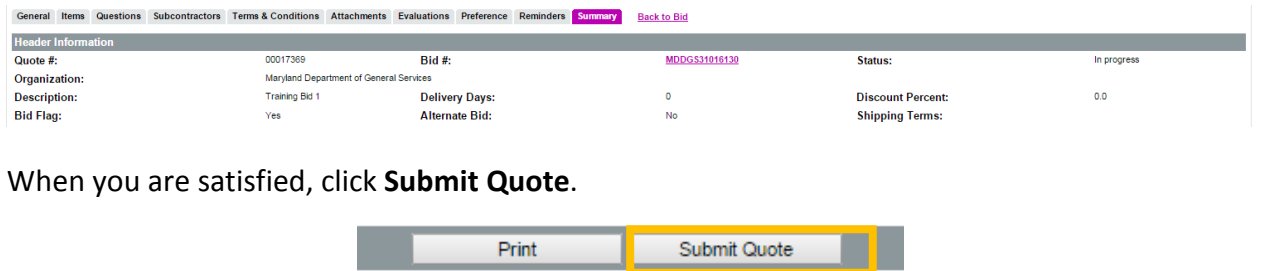

The quote has been submitted. You may now return to the bid to process the award.